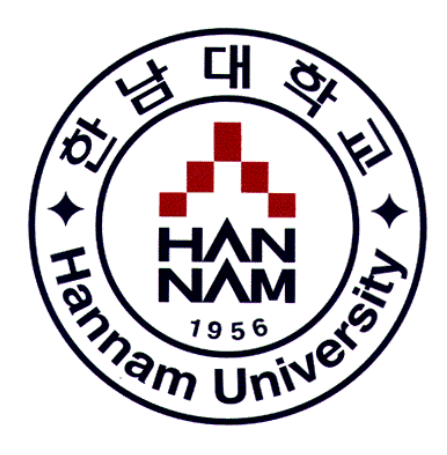

## **체계적인 현장실습업무 관리를 위한**

# **대학현장실습 업무지원솔루션 WESS 2.0 GUIDEBOOK**

http://lintern.hannam.ac.kr

**학생 편**

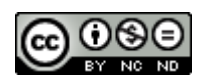

## **사용자 초기화면**

n Th **HAN** 

> **로그인 페이지입니다. (URL : http://lintern.hannam.ac.kr) 학생, 실습기관, 교수, 지원센터로 구성된 사용자 분류별 로그인을 지원합니다. 로그인 화면 하단에는 시스템 공지사항, 실습기관 시스템 가입, 실습기관 가입여부 확인 등 서브 컨텐츠로 구성이 됩니다.**

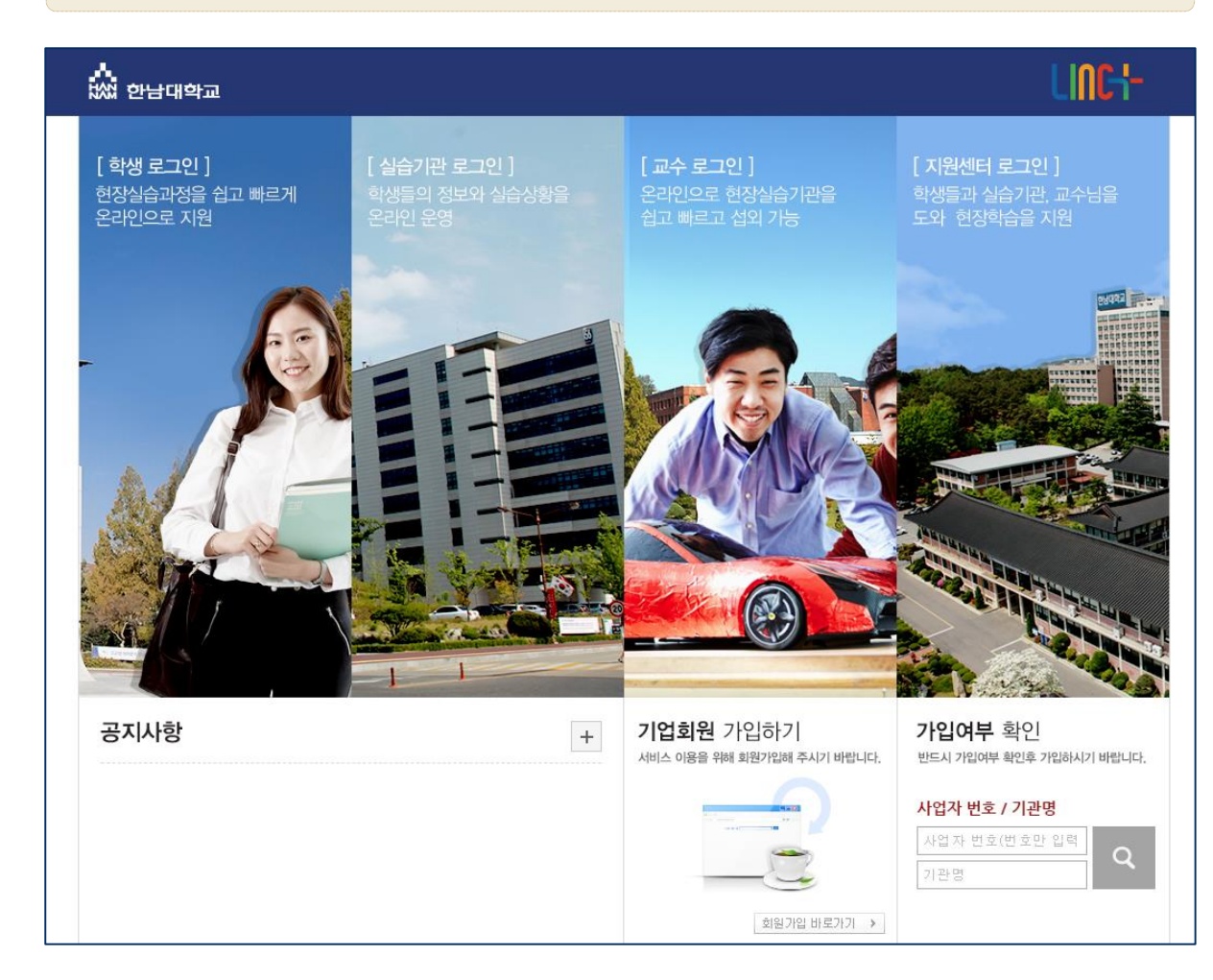

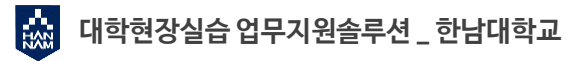

## **로그인 화면**

a Ta **HAN** 

#### **공통 로그인 화면입니다.**

**학교에서 사용중인 포털 아이디와 패스워드로 로그인 가능합니다.** 

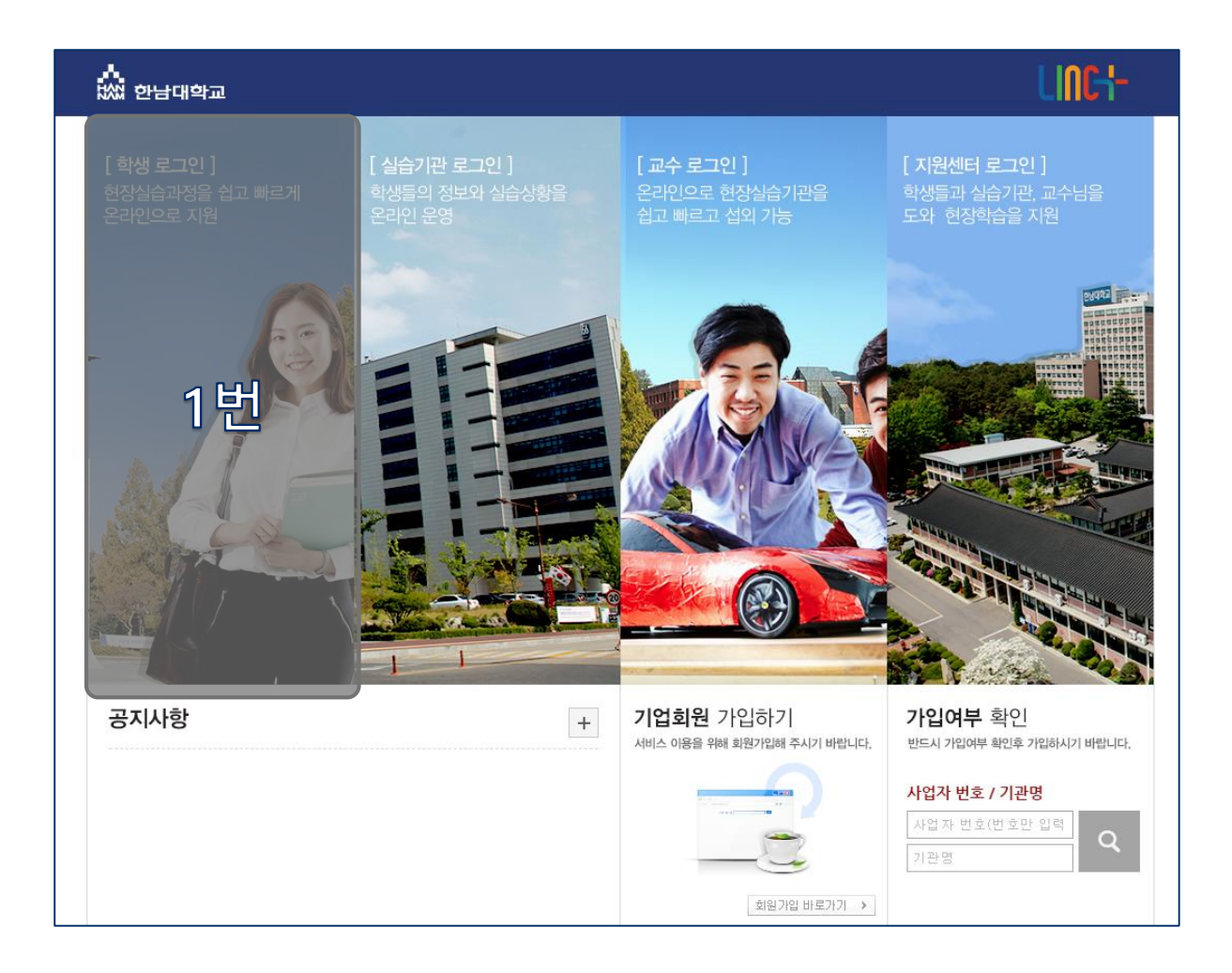

1. 대학에서 사용하는 아이디와 패스워드를 사용하여 로그인을 할 수 있습니다. - 현재 사용하고 있는 아이디와 패스워드의 정보변경은 한남대학교 현장실습시스템에서 불 가능하니, 학내 포털 시스템을 이용해주시기 바랍니다.

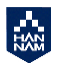

#### $\frac{1}{100}$ **1.1.1 신청관리>이력서 등록**

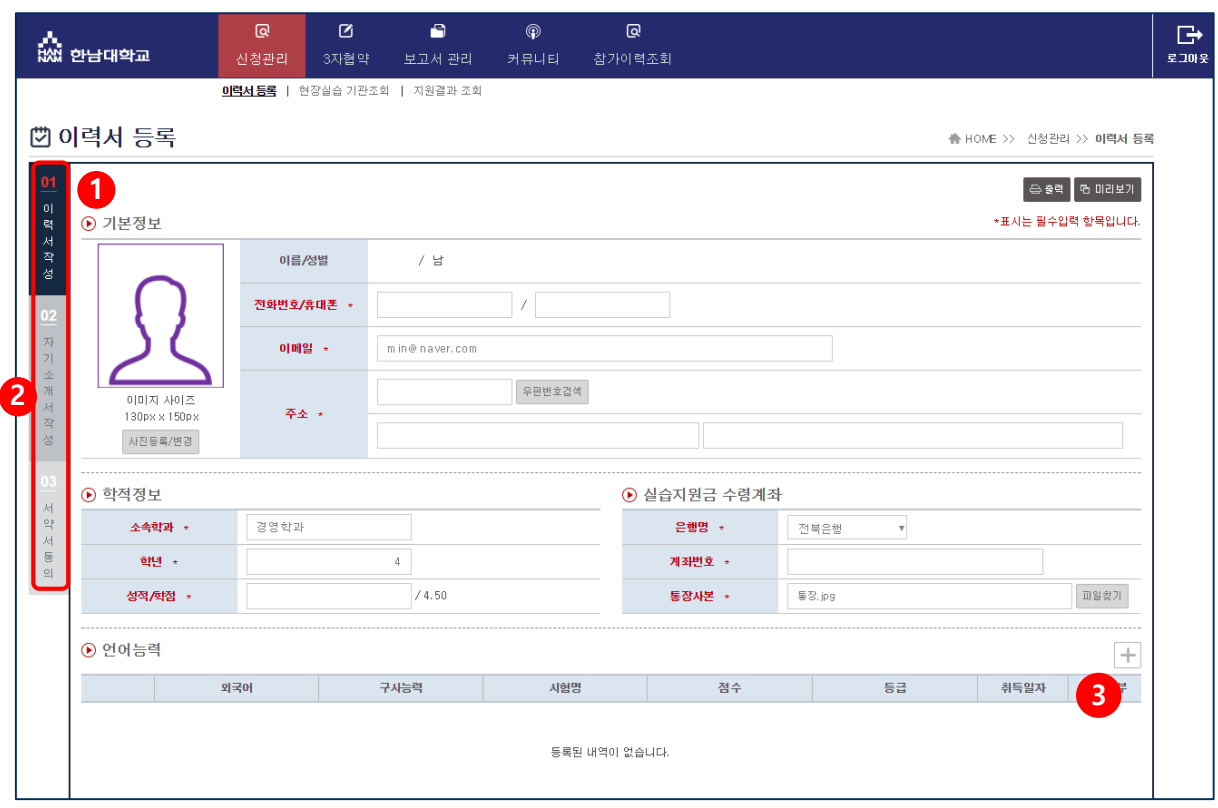

- 1. 이력서를 작성합니다. 붉은색으로 표시된 항목은 필수 입력 사항입니다.
- 2. 왼쪽의 탭을 클릭하여 이력서 작성, 자기소개서 작성, 서약서 동의 단계로 이동할 수 있습니 다.
- 3. 각 항목별로 새로운 입력 자료를 추가하고자 할 경우 + 버튼을 클릭합니다.

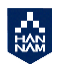

 $\frac{1}{2}$ 

## **1.1.2 신청관리>자기소개서 작성**

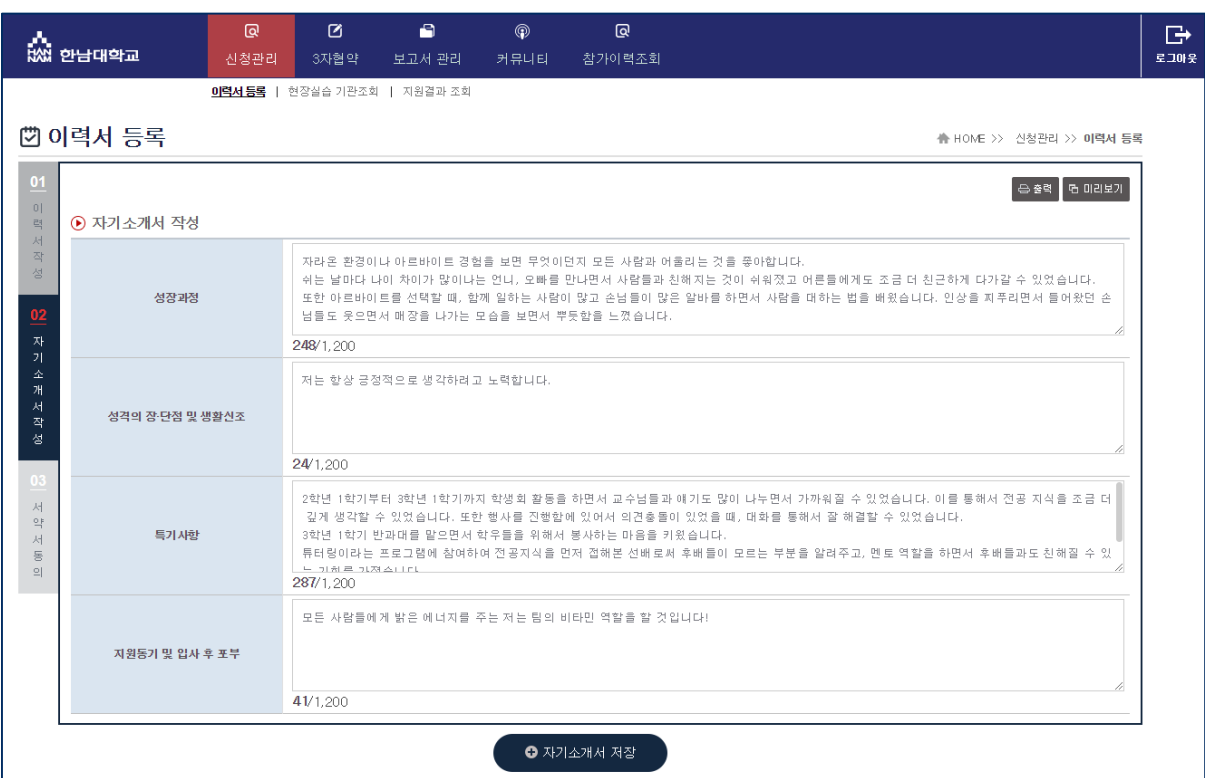

1. 자기소개서를 작성하고 저장합니다.

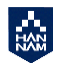

У. **HAN** 

## **1.1.3 신청관리>서약서 동의**

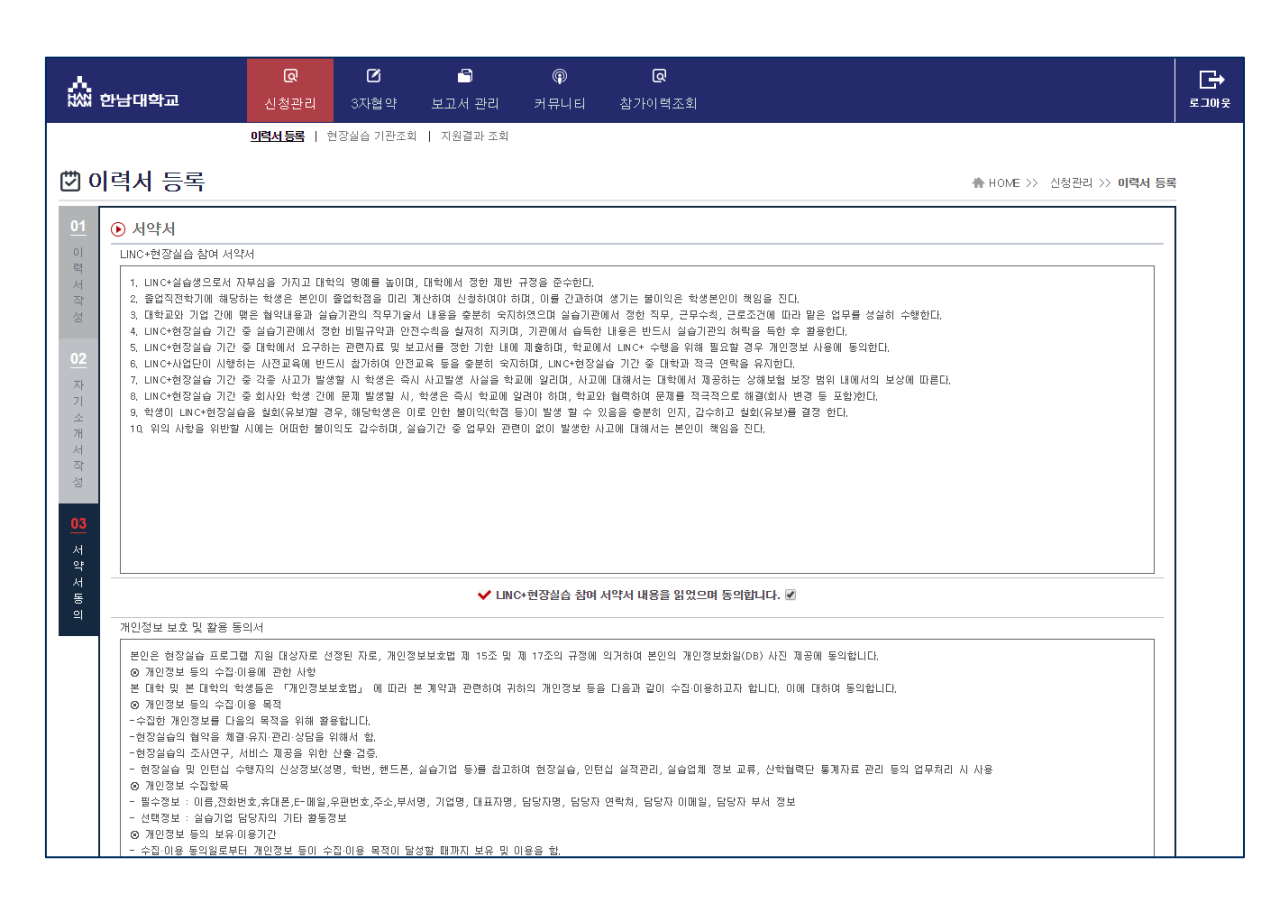

1. 서약서에 동의합니다. 서약서에 동의하면 실습기업을 조회할 수 있습니다.

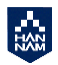

#### **HAM 1.2 신청관리>현장실습 기관조회**

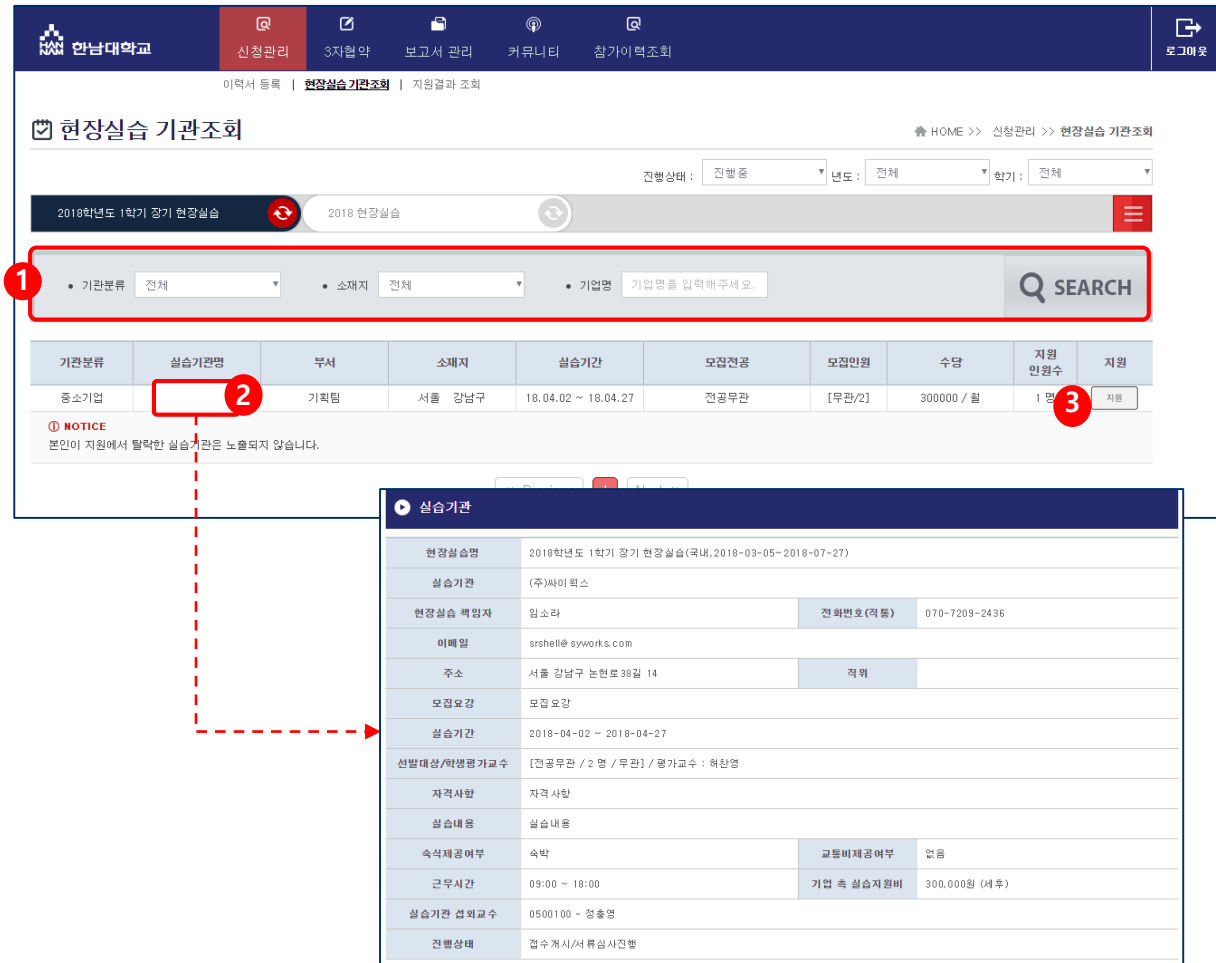

- 1. 기업분류와 소재지를 기준으로 검색할 수 있습니다.
- 2. 실습기업명을 클릭하여 실습기업 참여신청서를 확인할 수 있습니다.
- 3. 해당 실습기업에 지원하고자 하는 경우 [신청]버튼을 클릭하여 지원합니다.

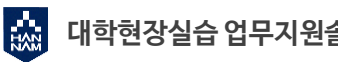

### **HAM 1.3 신청관리>지원결과조회**

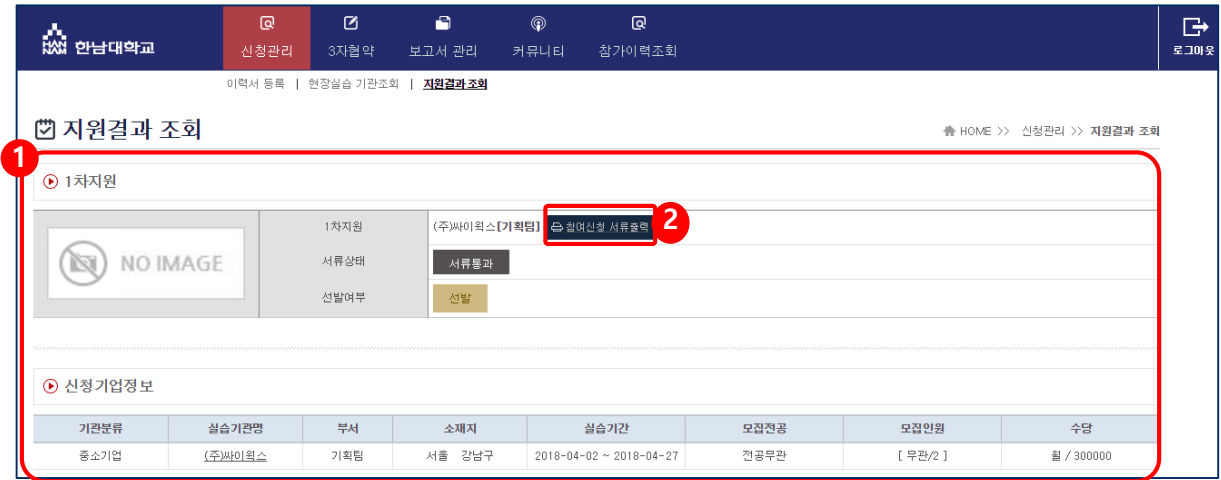

1. 지원상태, 서류상태, 선발여부와 신청기업정보 등의 내용을 확인할 수 있습니다.

2. [참여신청서 서류출력]버튼으로 참여신청서를 출력할 수 있습니다.

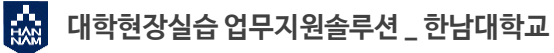

#### $\frac{1}{2}$ **2.1 3자협약**

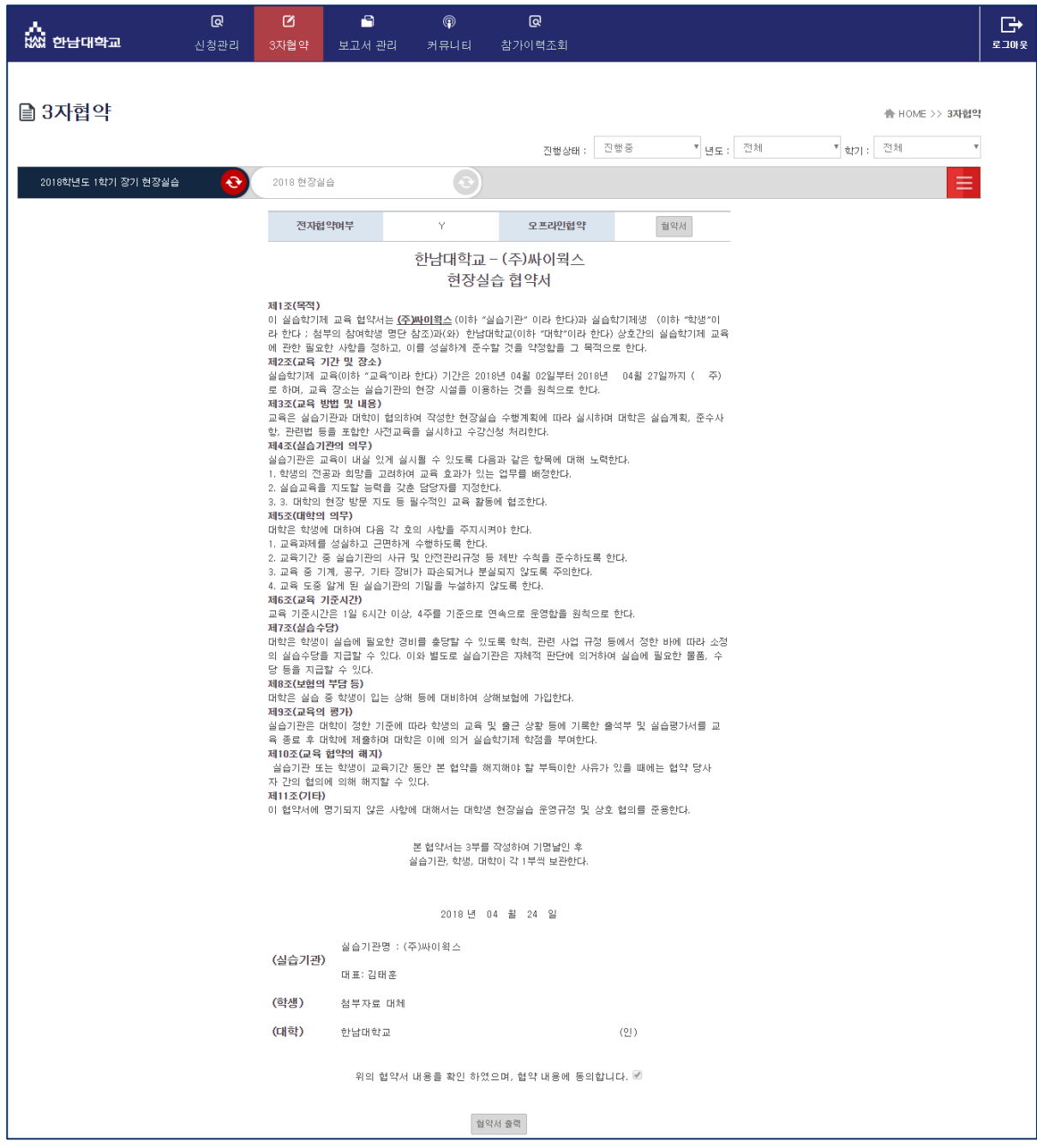

1. 현장실습 참여 학생이 선발이 완료된 시점부터 3자협약을 체결할 수 있습니다. 학생과 기관과 학교간의 협약으로 세 구성원들이 모두 동의를 해야 합니다.

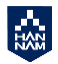

a Ta

#### **3. 보고서관리>주간보고서 HAN**

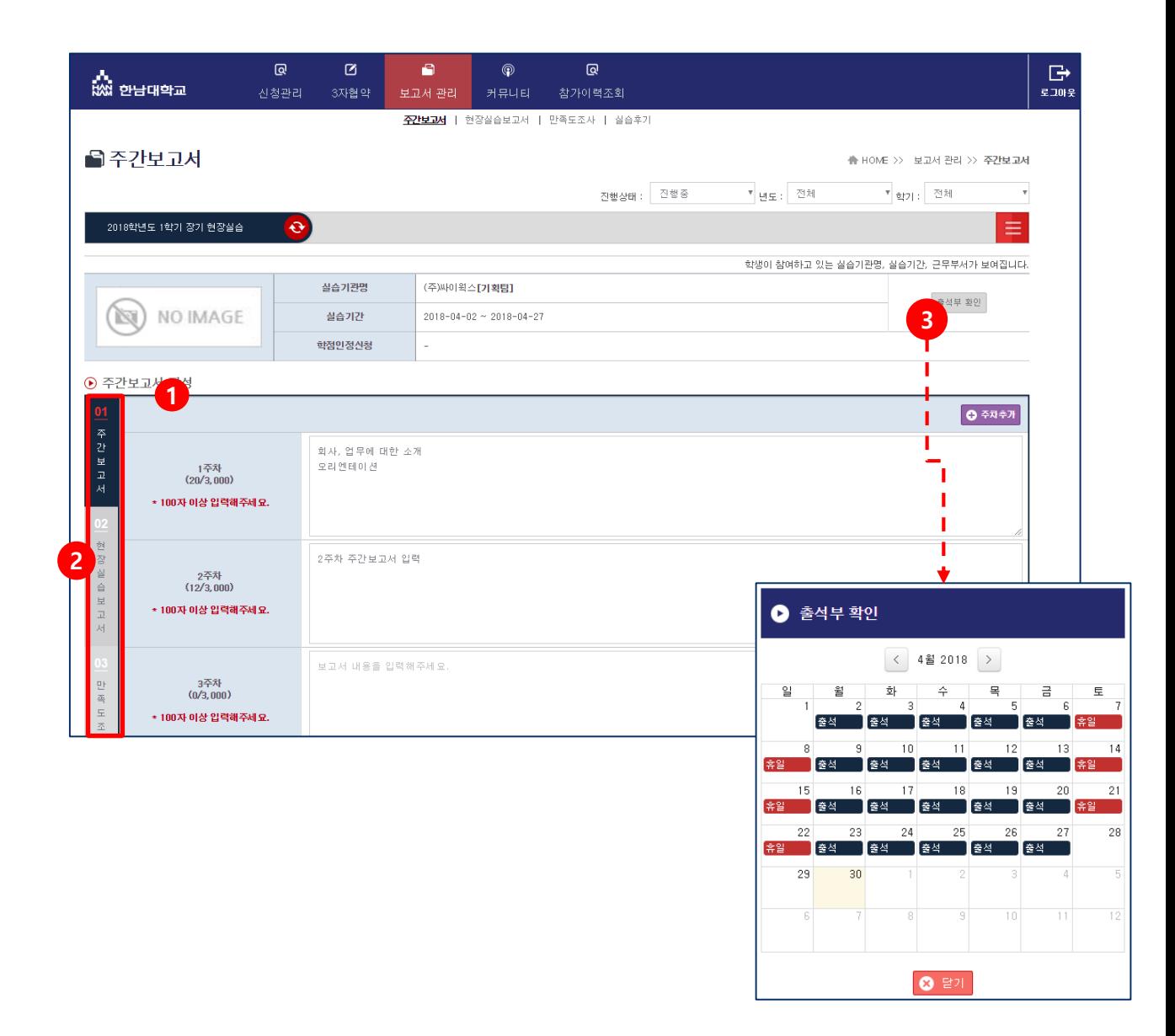

- 1. 주간 보고서를 입력합니다.
- 2. 왼쪽의 탭을 클릭하여 주간보고서, 종합보고서, 설문조사, 실습후기 단계로 이동할 수 있습니 다.
- 3. [출석부 확인] 버튼을 클릭하면 실습기관에서 평가한 출석부를 확인할 수 있습니다.

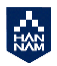

Д. **HAN** 

## **3. 보고서관리>현장실습보고서(종합보고서)**

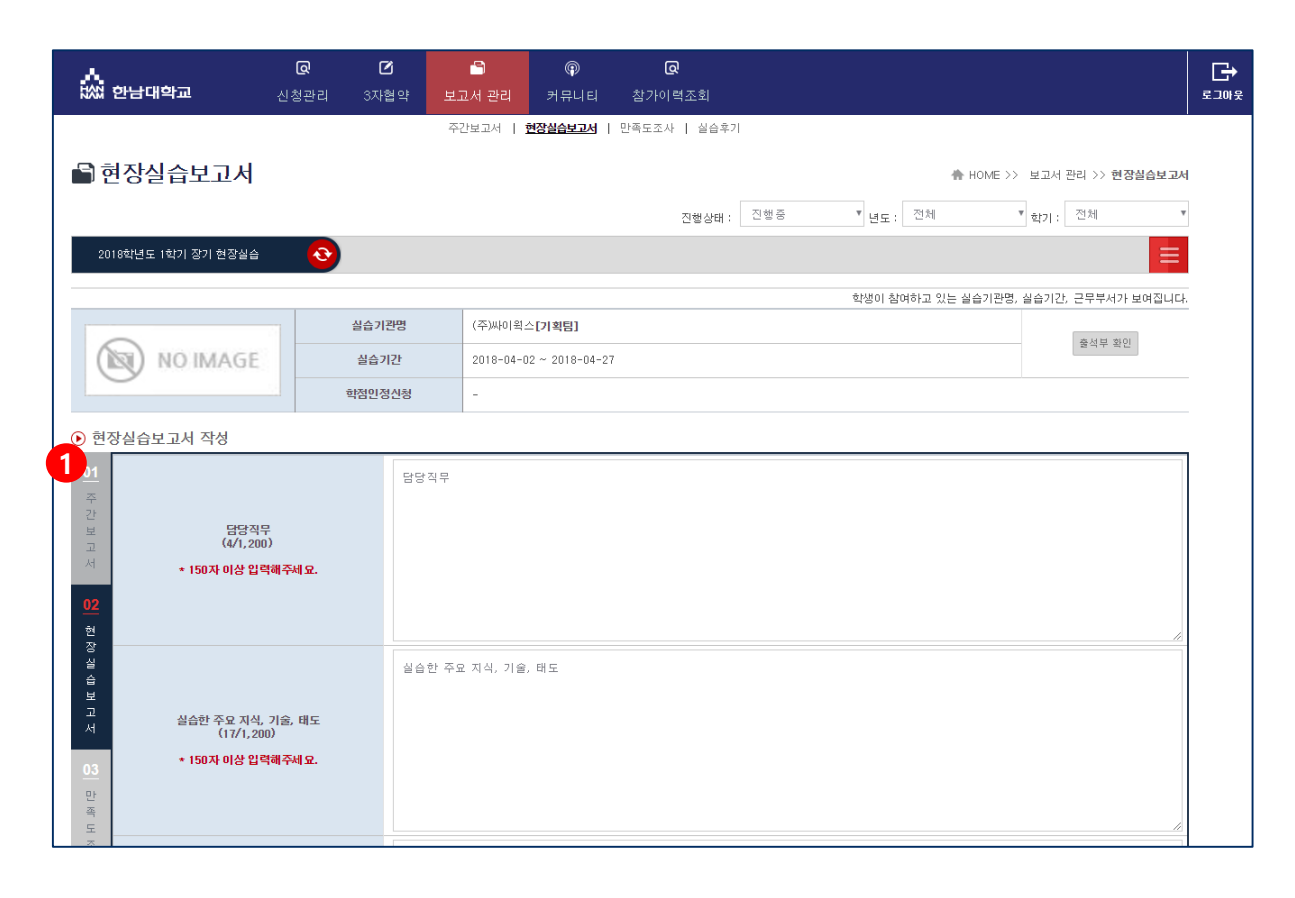

1. 현장실습보고서(완료보고서)를 입력합니다.